Para realizar a recuperação de um Backup Full e Diferencial do MS SQL Server 2012, restaure o último Backup Full e o Diferencial da data desejada, conecte-se ao MS SQL Management Studio 2012.

### **RESTAURANDO O BACKUP FULL**

Clique em Banco de Dados (DataBase) >> Restaurar Banco de Dados (Restore Database).

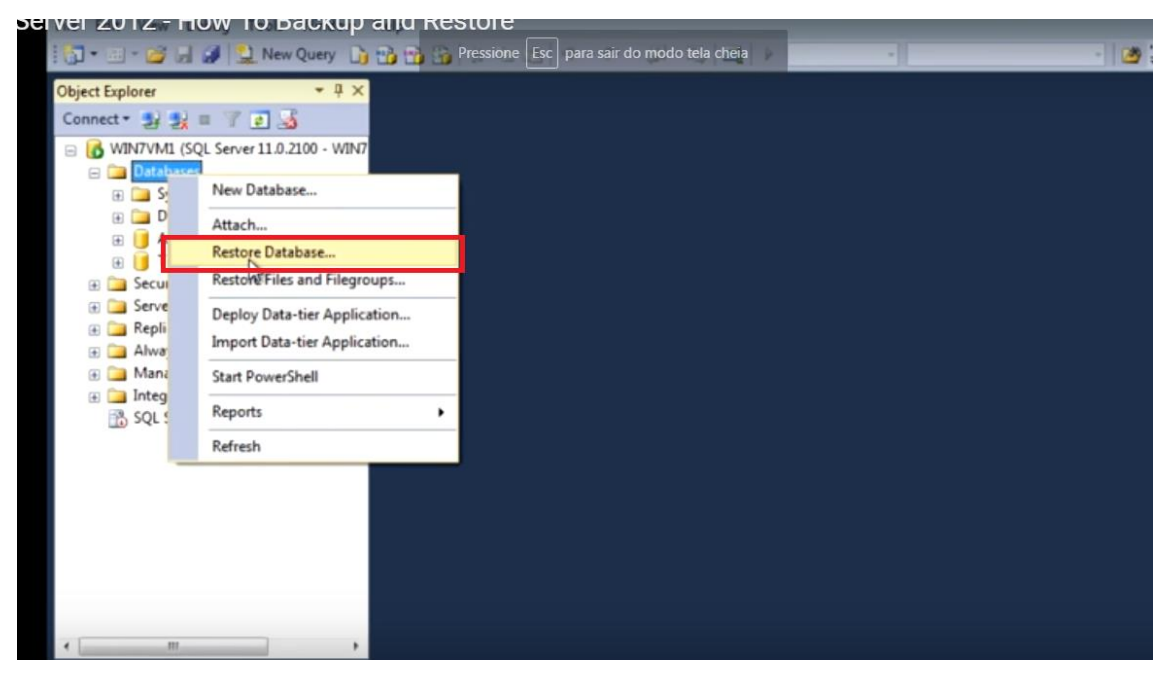

#### Clique em Dispositivo de Origem (Device) e no Botão ao Lado

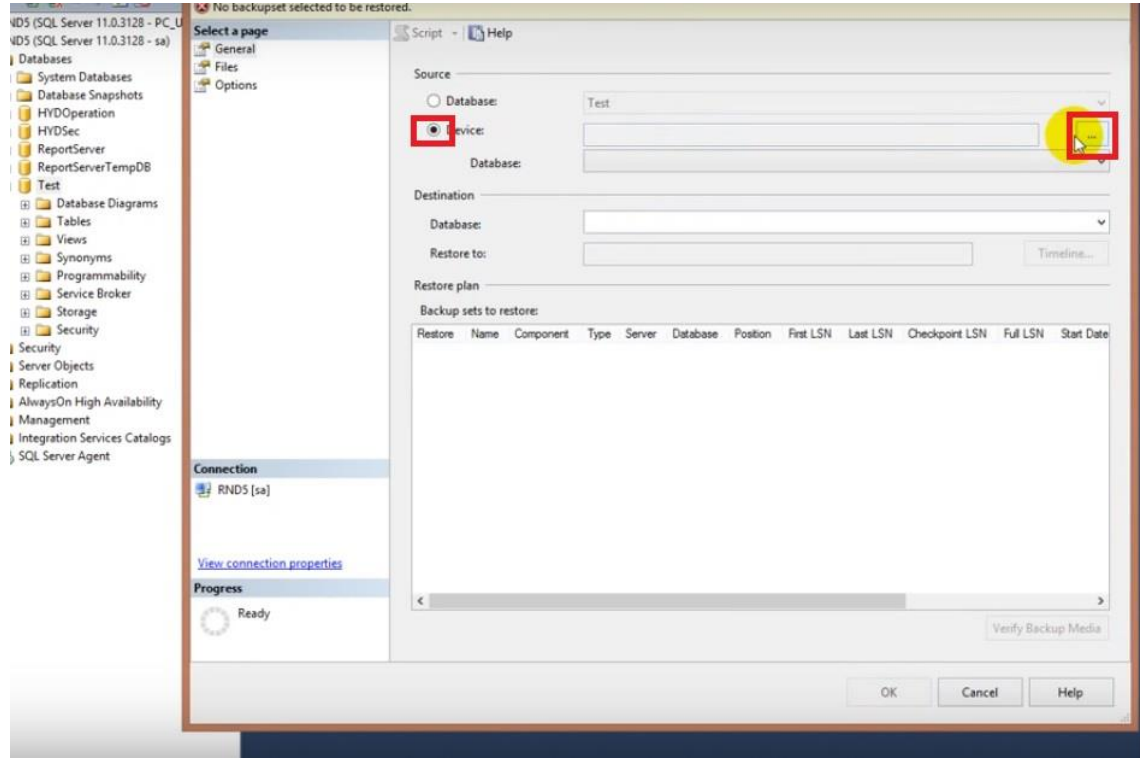

# Adicionar (Add)

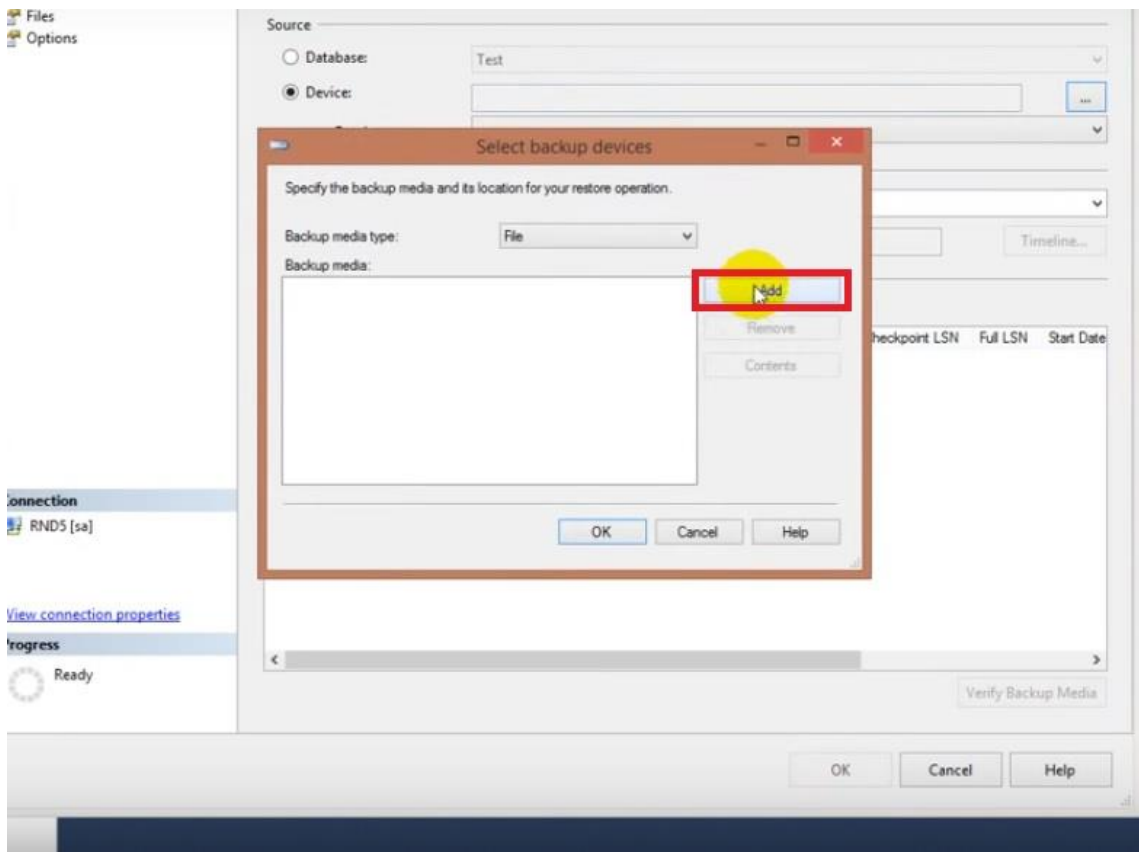

# Vá até a pasta onde se encontra o arquivo de backup Full e selecione-o >> Clique em OK.

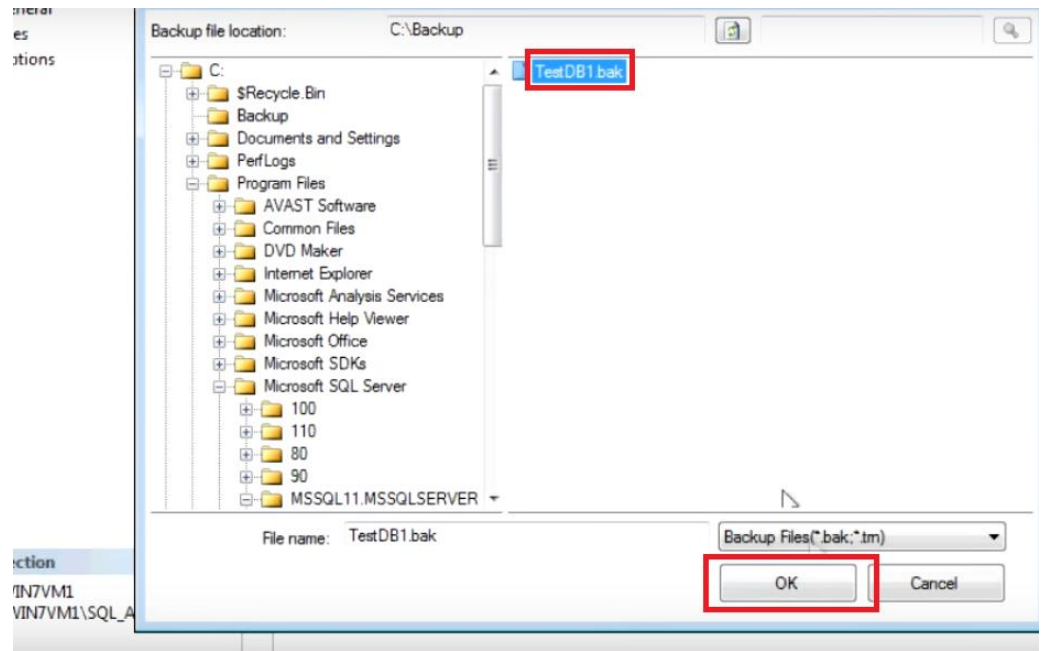

# Clique em OK

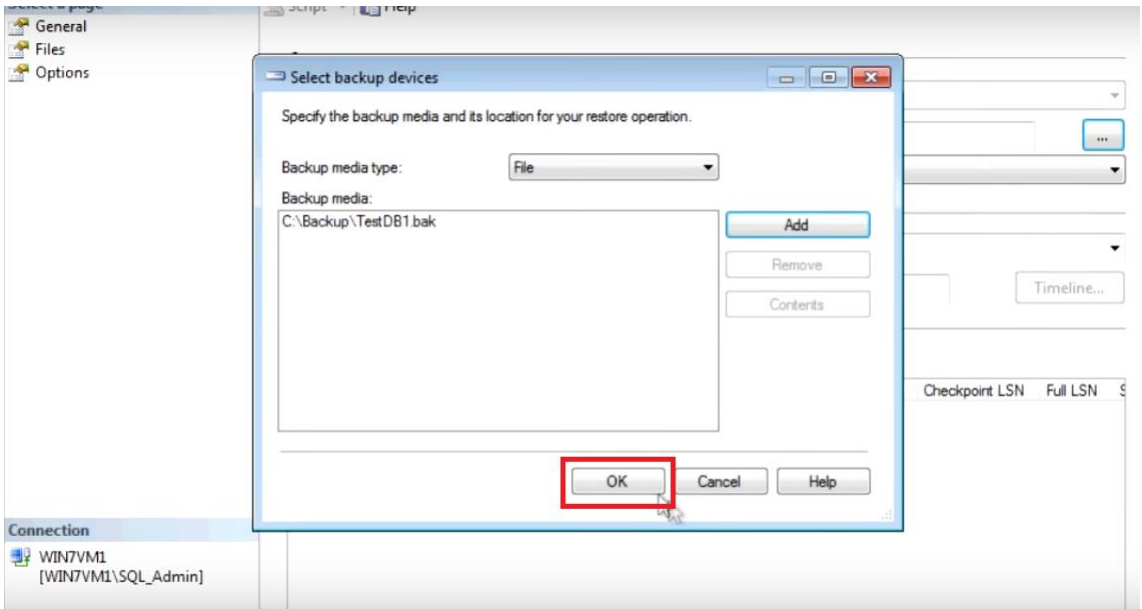

## Clique em OK novamente

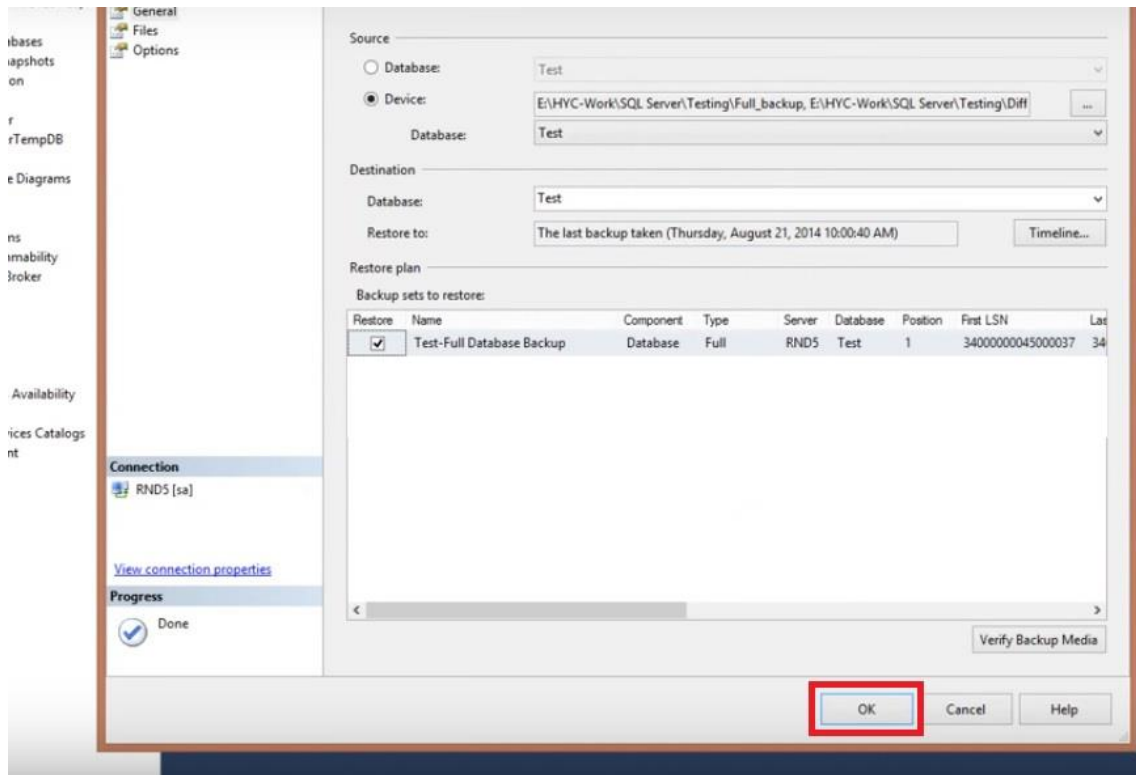

#### Backup Restaurado com Sucesso

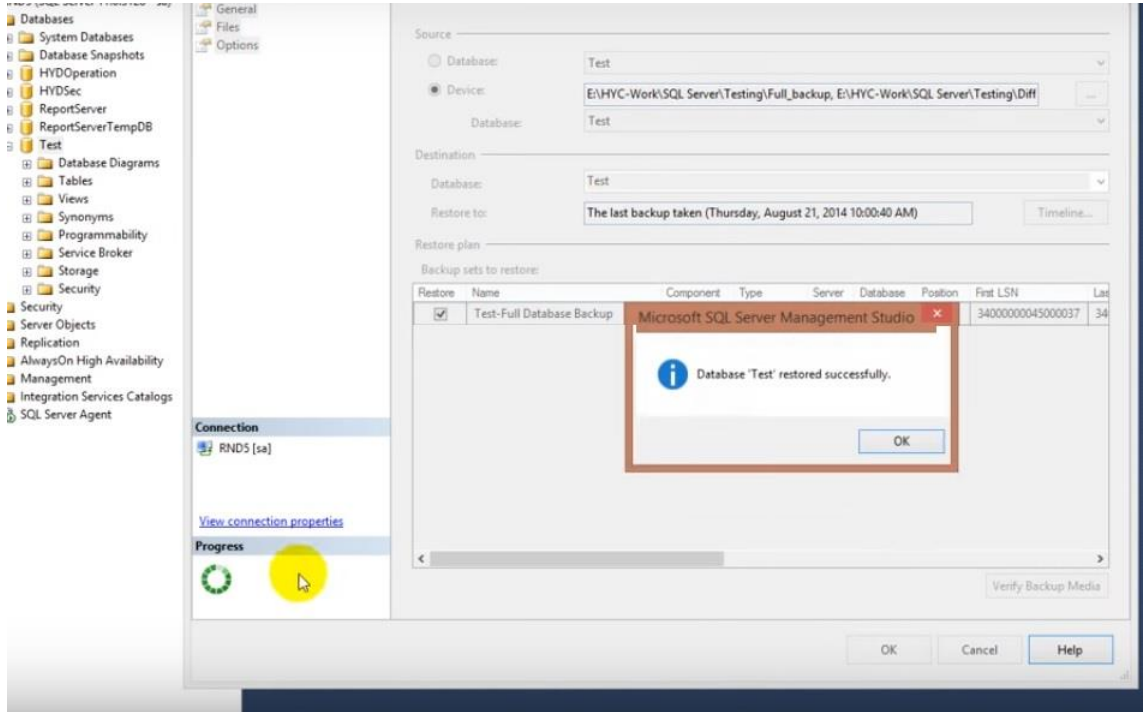

#### **RESTAURANDO O BACKUP DIFERENCIAL**

Assim que recuperar a base Full, clique com o botão direito do mouse na base a ser restaurada >> Tarefas (Taks) >> Restaurar (Restore) >> Banco de Dados (Database).

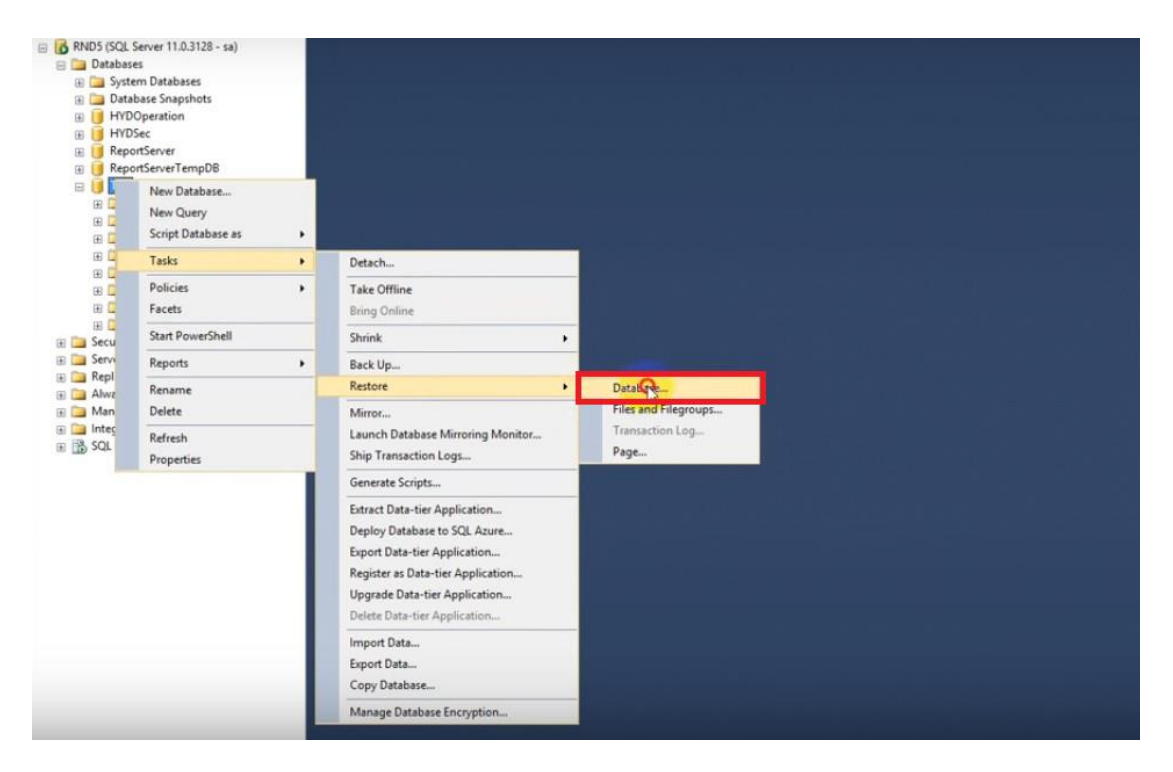

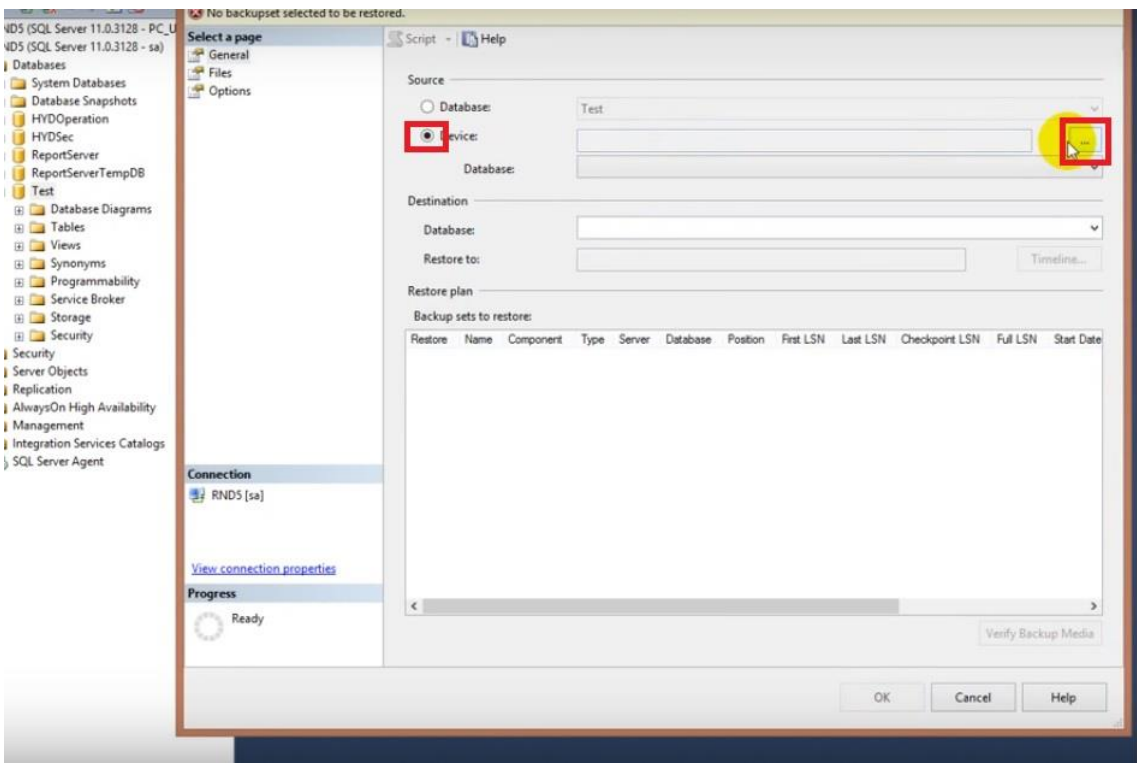

# Clique em Dispositivo de Origem (Device) e no Botão ao Lado

## Adicionar (Add)

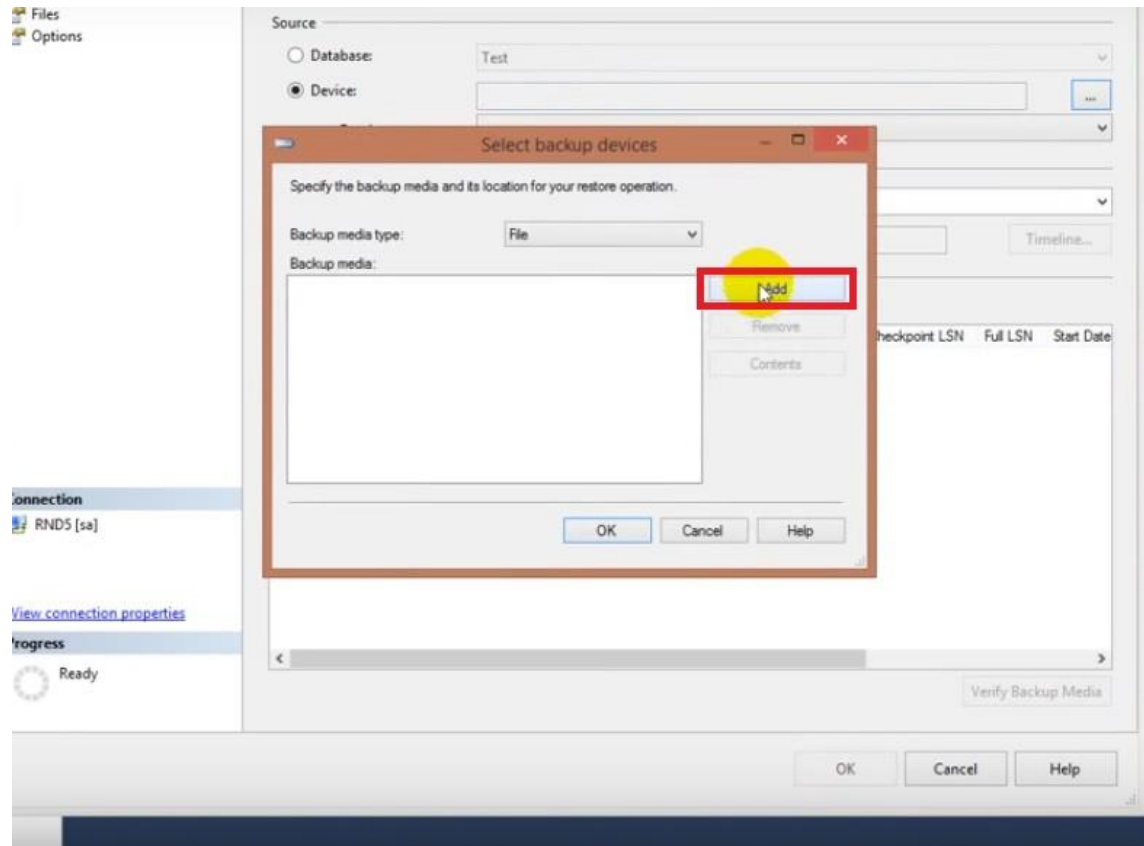

Vá até a pasta onde estão os arquivos de backup Diferencial e selecione o Full e o Diferencial >> clique em OK.

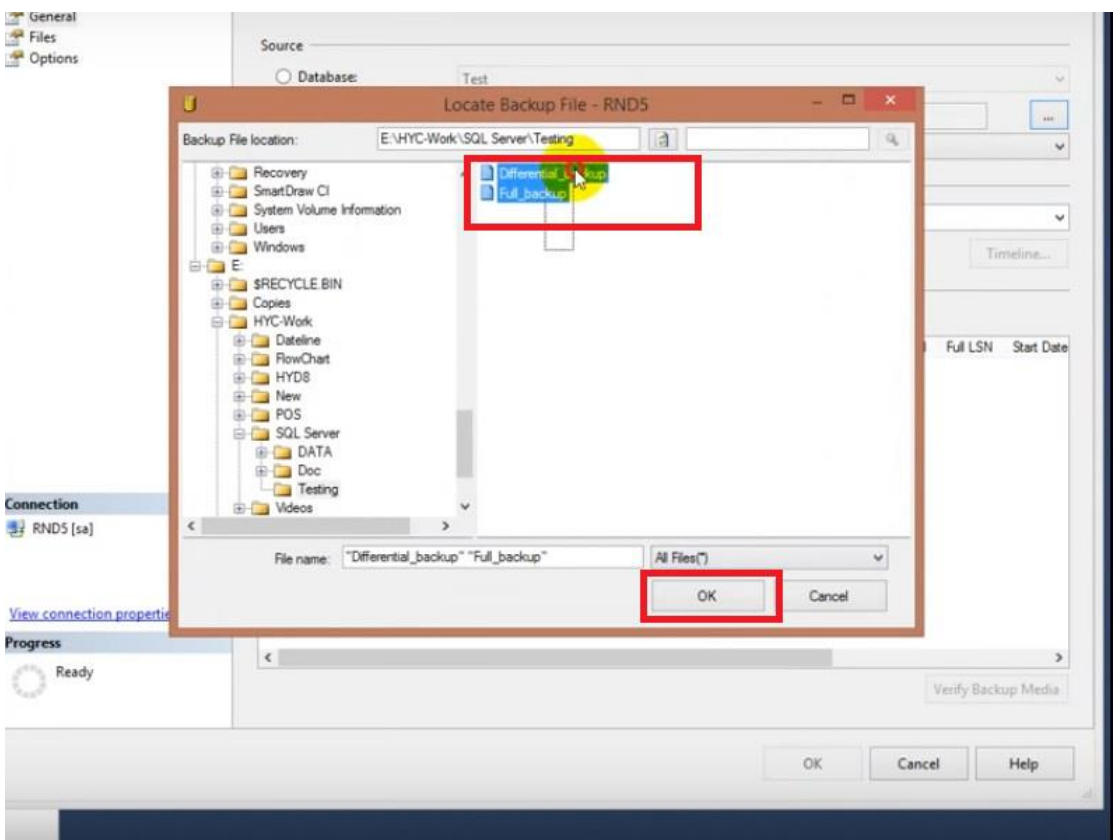

## Clique em OK

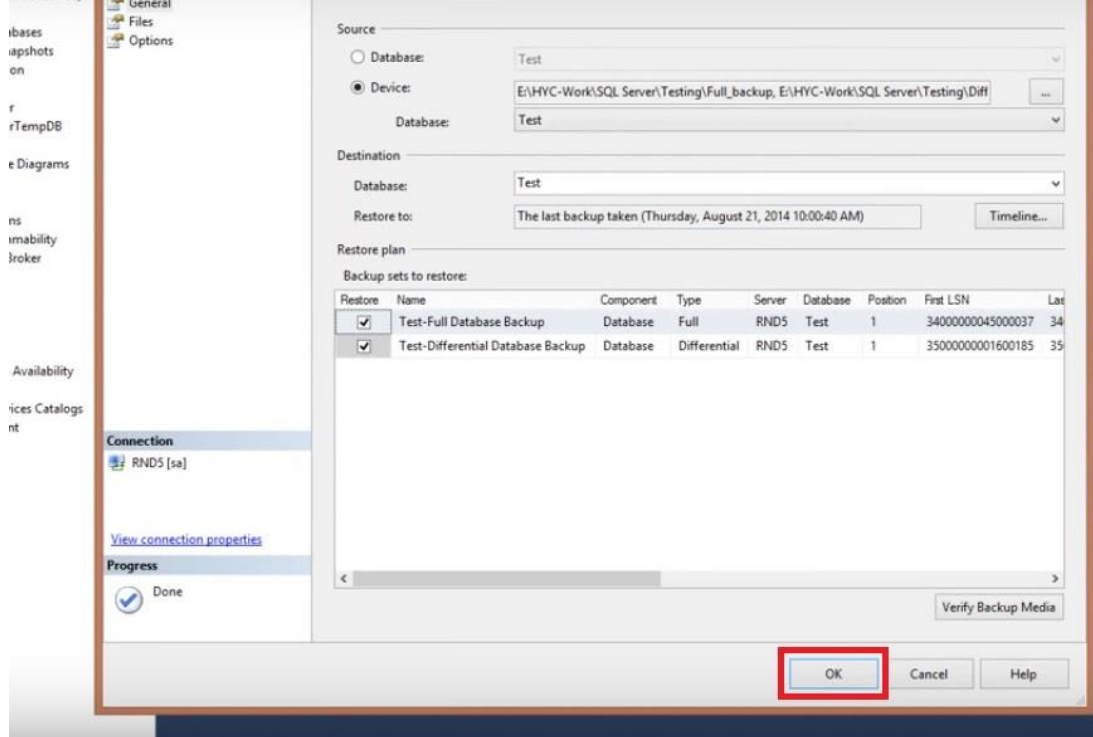

### Backup Restaurado com Sucesso

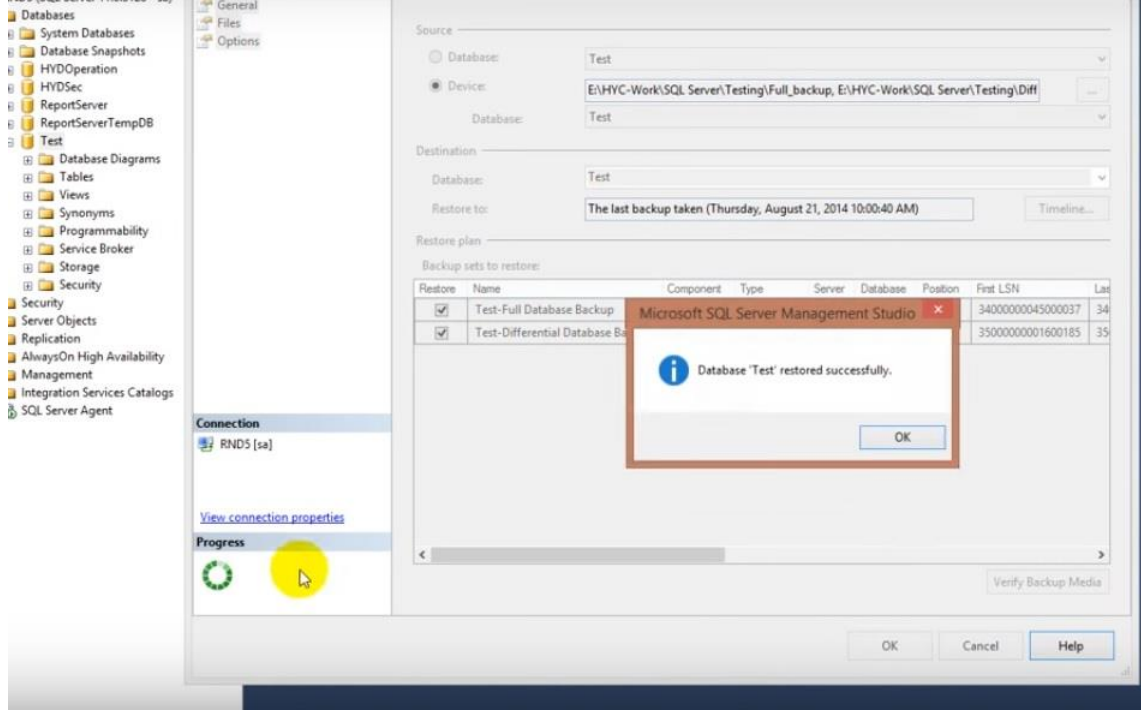